# **1IPSEC VPN MIT CALLBACK (IP-ADRESSE IM B/D-KANAL)**

Copyright © 24. Juni 2005 Funkwerk Enterprise Communications GmbH Bintec Workshop Version 0.9

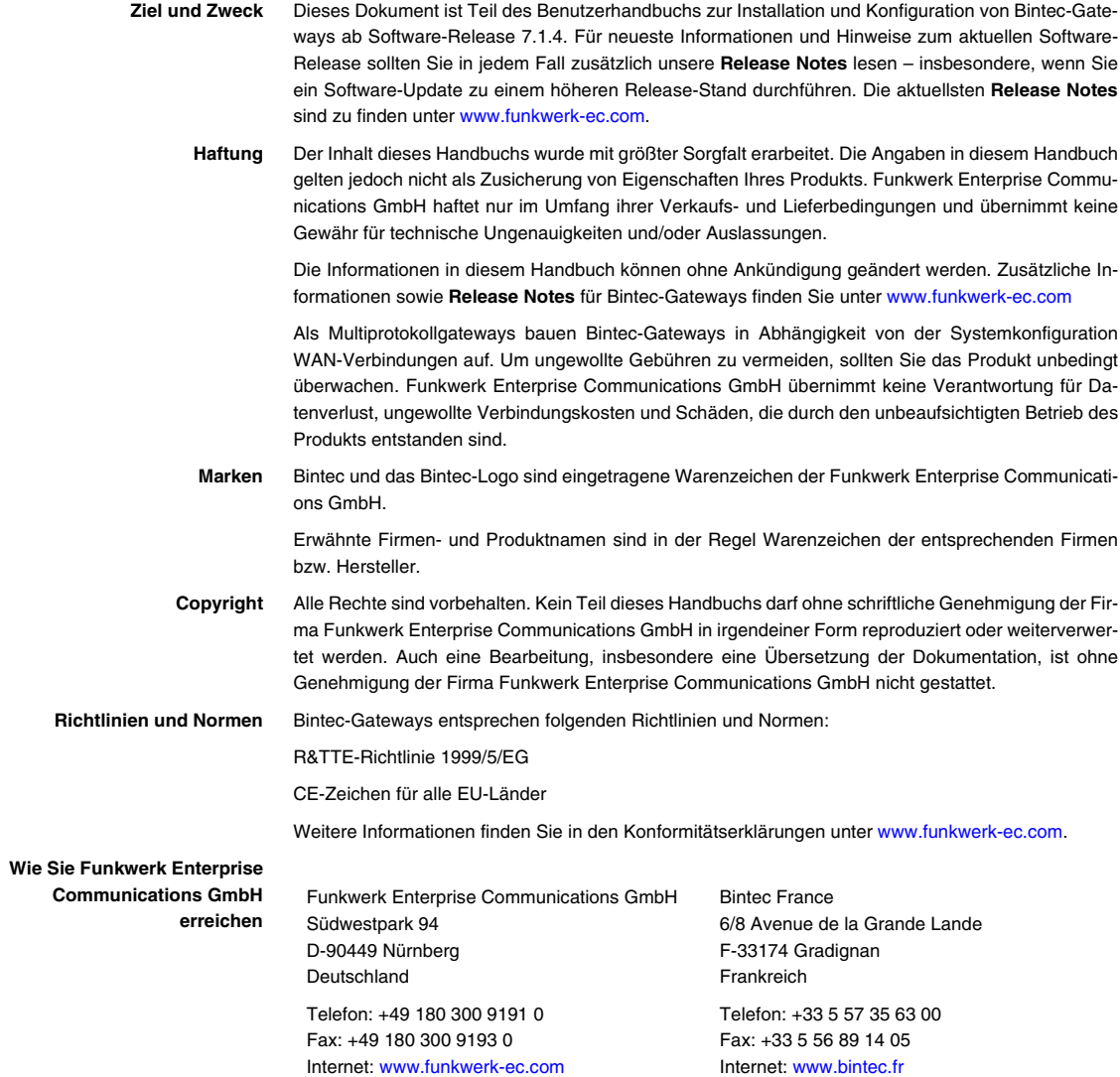

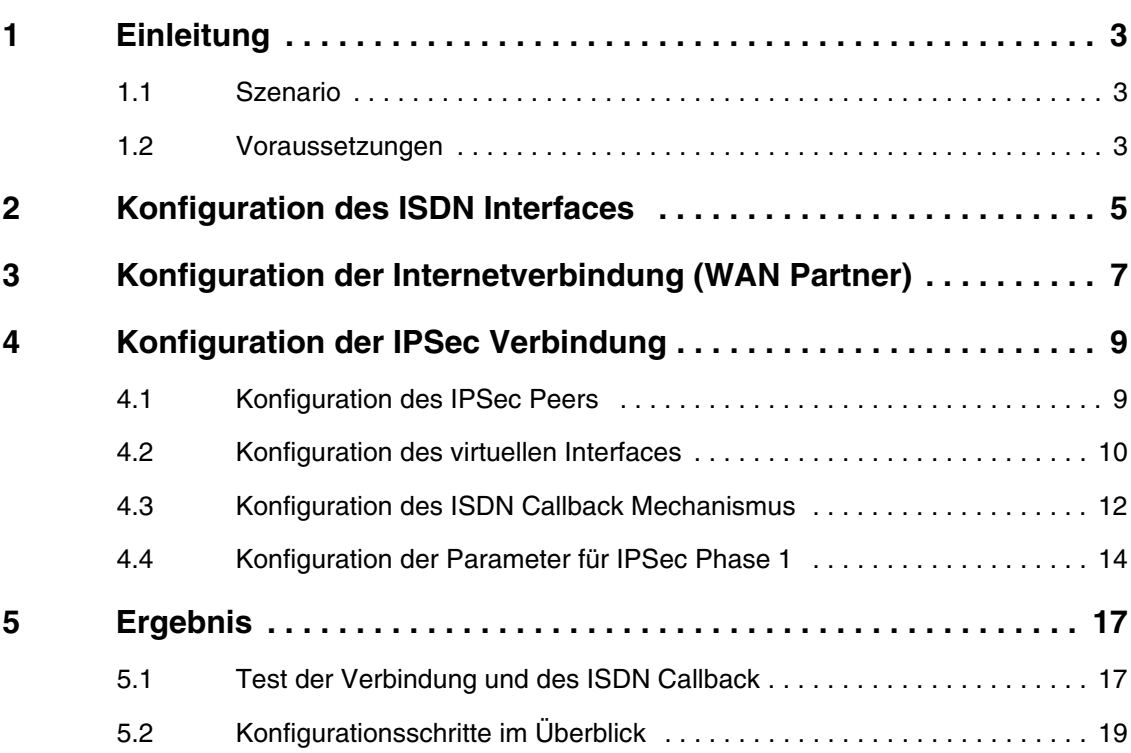

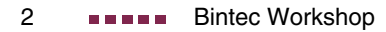

## <span id="page-4-0"></span>**1 Einleitung**

**Im Folgenden wird die Konfiguration des IPSec Callback mit Übermittlung der IP-Adresse im B/D-Kanal anhand von zwei Bintec VPN Access 25 Gateways (Software Version 7.1.6 Patch 3) beschrieben. Diese Funktion steht erst seit Firmware Version 7.1.4 zur Verfügung. Dadurch können dynamisch zugewiesene IP-Adressen im B/D Kanal übertragen werden.**

## <span id="page-4-1"></span>**1.1 Szenario**

Eine Filiale eines Unternehmens soll über einen IPSec Tunnel mit der Zentrale verbunden werden. Für die Internetverbindung steht sowohl in der Filiale als auch in der Zentrale ein ISDN Anschluss zur Verfügung. Beide Geräte erhalten ihre IP-Adresse dynamisch vom ISP.

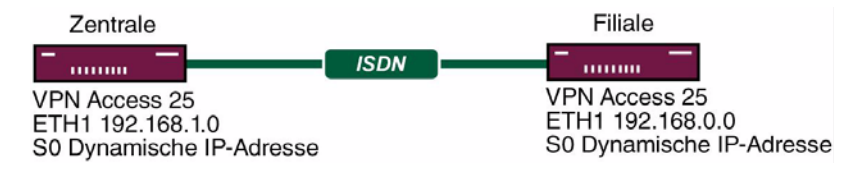

### <span id="page-4-2"></span>**1.2 Voraussetzungen**

- Zwei Bintec **VPN Access 25** Gateways.
- Mindestens Firmware Version 7.1.4.
- Pro Bintec VPN Access 25 Gateway ein ISDN S0 Anschluss.
- Verbinden Sie Ihr LAN mit dem Interface ETH1 Ihres Gateways.
- ISDN Internetverbindung.

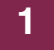

# <span id="page-6-0"></span>**2 Konfiguration des ISDN Interfaces**

Sie müssen das Incoming Call Answering so konfigurieren, dass bei einem Anruf auf eine bestimmte Nummer diese für den ISDN Callback verwendet wird.

Gehen Sie zu **ISDN S0 → Incoming CALL AnswERING → ADD**.

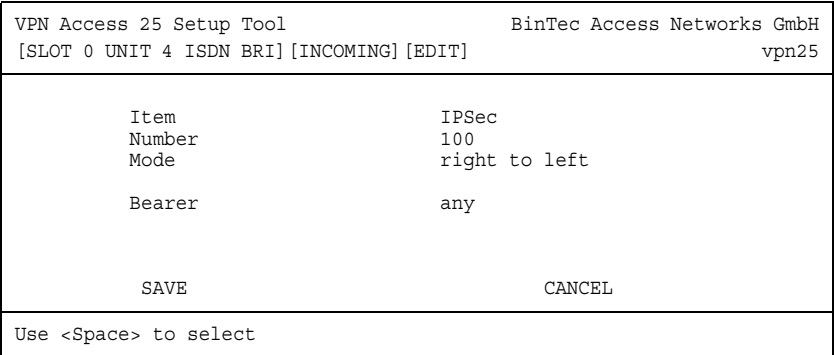

Folgende Felder sind relevant:

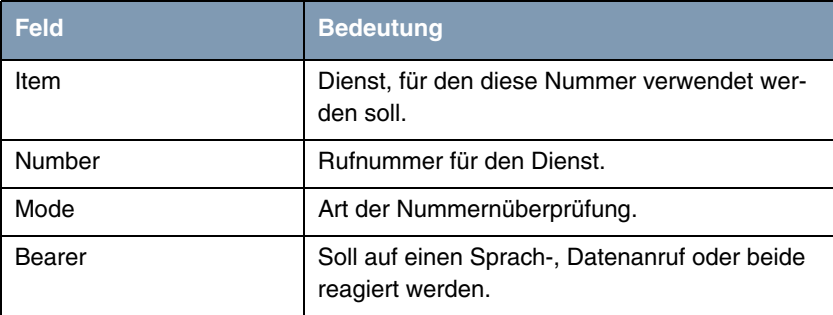

Tabelle 2-1: Relevante Felder in **ISDN S0** ➜ **INCOMING CALL ANSWERING** ➜ **ADD**

Gehen Sie folgendermaßen vor, um die notwendigen Einstellungen festzulegen:

- Wählen Sie unter **ITEM** IPSec.
- Tragen Sie unter NUMBER die gewünschte Rufnummer ein, z.B. 100.
- Wählen Sie unter **MoDE** right to left

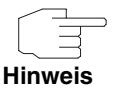

Sollte sich Ihr Gateway an einem Point-to-Point ISDN Anschluss befinden, ist es eventuell erforderlich left to right zu wählen!

- Wählen Sie unter **BEARER** any.
- Bestätigen Sie Ihre Einstellungen mit **SAVE**.

Sie haben nun konfiguriert, das das Gateway Anrufe über die Nummer 100 für IPSec verwendet.

# <span id="page-8-0"></span>**3 Konfiguration der Internetverbindung (WAN Partner)**

**Verwenden Sie dazu das Bintec Handbuch oder die Bintec FAQs.**

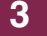

# <span id="page-10-0"></span>**4 Konfiguration der IPSec Verbindung**

Dieses FAQ beschreibt die für die Einrichtung des ISDN Callback relevanten Konfigurationsschritte. Genauere Erläuterungen zum Einrichten einer IPSec Verbindung finden Sie im Bintec Handbuch oder den entsprechenden FAQs.

## <span id="page-10-1"></span>**4.1 Konfiguration des IPSec Peers**

#### ■ Gehen Sie zu **IPSEC** ➜ **CONFIGURE PEERS** ➜ **APPEND**.

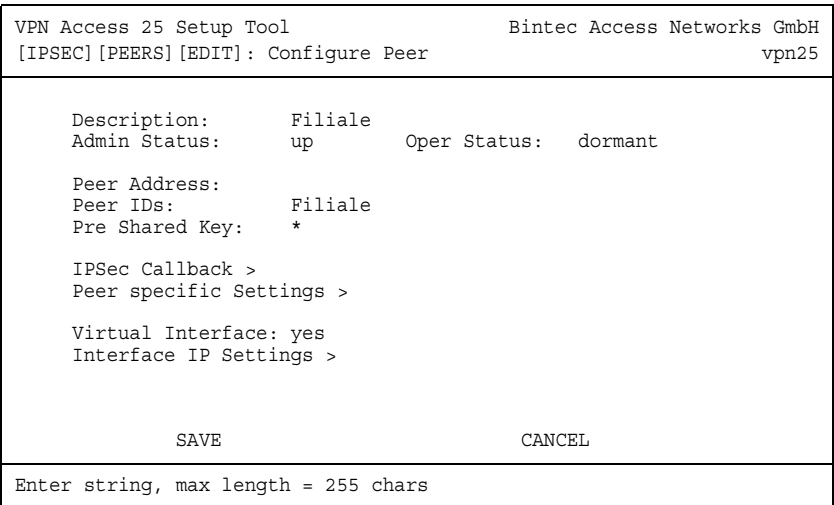

Folgende Felder sind relevant:

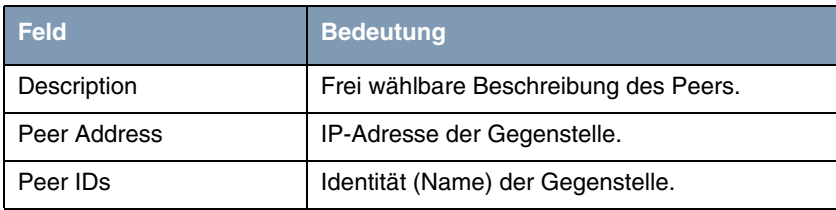

| l Feld                | <b>Bedeutung</b>                                   |
|-----------------------|----------------------------------------------------|
| <b>Pre Shared Key</b> | Geheimer Schlüssel für die IPSec Aushand-<br>lung. |
| Virtual Interface     | Virtuelle Interfaces können verwendet werden.      |

Tabelle 4-1: Relevante Felder in **IPSEC** ➜ **CONFIGURE PEERS** ➜ **APPEND**

Gehen Sie folgendermaßen vor, um die notwendigen Einstellungen festzulegen:

- Tragen Sie unter PEER ADDRESS einen Namen ein, z.B. Filiale.
- Tragen Sie einen PRE SHARED KEY ein, z.B. test.
- Wählen Sie unter **VIRTUAL INTERFACE** z.B. yes.
- Bestätigen Sie Ihre Einstellungen mit **SAVE**.

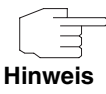

Der **PRE SHARED KEY** sollte im Wirkbetrieb mindestens 25 bis 30 Zeichen lang sein und keine bekannten Wörter oder Zahlenkombinationen enthalten. Es sollten am besten Groß- und Kleinschreibung, Zahlen und Sonderzeichen in zufälligem Wechsel eingesetzt werden.

Sie haben nun die Grundeinrichtung eines IPSec Peers abgeschlossen.

## <span id="page-11-0"></span>**4.2 Konfiguration des virtuellen Interfaces**

■ Gehen Sie zu **IPSEC** ➜ **CONFIGURE PEERS** ➜ **ENTSPRECHENDER PEER** ➜ **INTERFACE IP-SETTINGS** ➜ **BASIC IP-SETTINGS**.

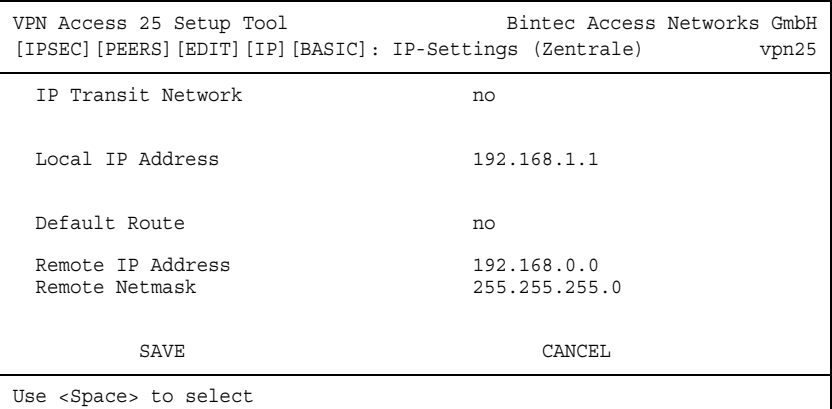

Folgende Felder sind relevant:

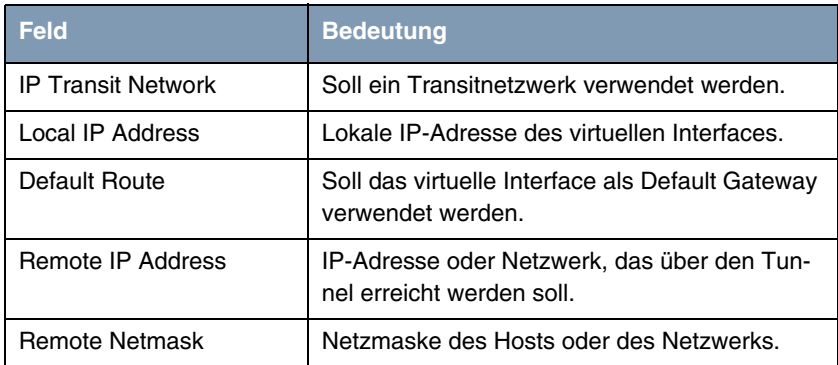

Tabelle 4-2: Relevante Felder in **IPSEC** ➜ **CONFIGURE PEERS** ➜ **ENTSPRECHENDER PEER** ➜ **INTERFACE IP-SETTINGS** ➜ **BASIC IP-SETTINGS**

Gehen Sie folgendermaßen vor, um die notwendigen Einstellungen festzulegen:

- **Wählen Sie unter IP TRANSIT NETWORK** no.
- Tragen Sie unter Local **IP ADDRESS** Ihr lokale IP-Adresse ein, z.B. 192.168.1.1.
- Wählen Sie unter **DEFAULT ROUTE** no.
- Tragen Sie unter **REMOTE IP ADDRESS** die Netzadresse der Gegenstelle ein, z.B. 192.168.0.0.
- Tragen Sie unter **REMOTE NETMASK** die Netzmaske der Gegenstelle ein, z.B. 255.255.255.0.
- Bestätigen Sie Ihre Einstellungen mit **SAVE**.

#### ■ Gehen Sie zu **IP → ROUTING.**

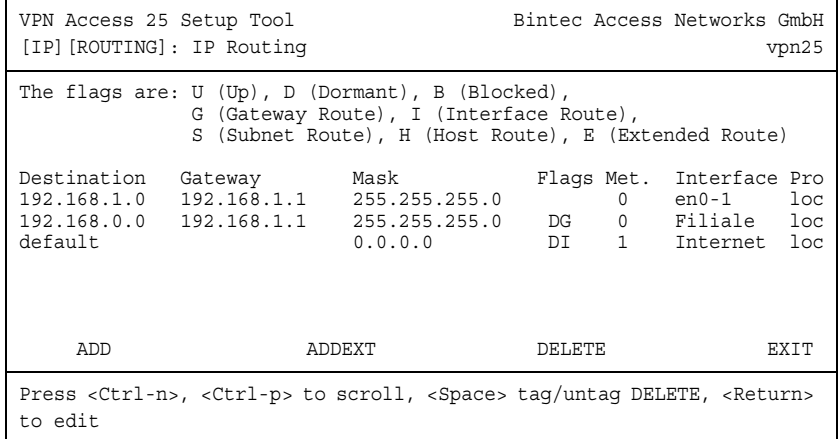

Sie sehen, dass in der Routingtabelle ein zusätzlicher Eintrag erstellt worden ist. Durch diesen kann das Netzwerk 192.168.0.0 über das IPSec Interface die Filiale erreichen.

Sie haben nun ein virtuelles IPSec Interface konfiguriert, über das ein entferntes Netzwerk erreicht werden kann.

## <span id="page-13-0"></span>**4.3 Konfiguration des ISDN Callback Mechanismus**

■ Gehen Sie zu **IPSEC** ➜ **CONFIGURE PEERS** ➜ **IPSEC CALLBACK**.

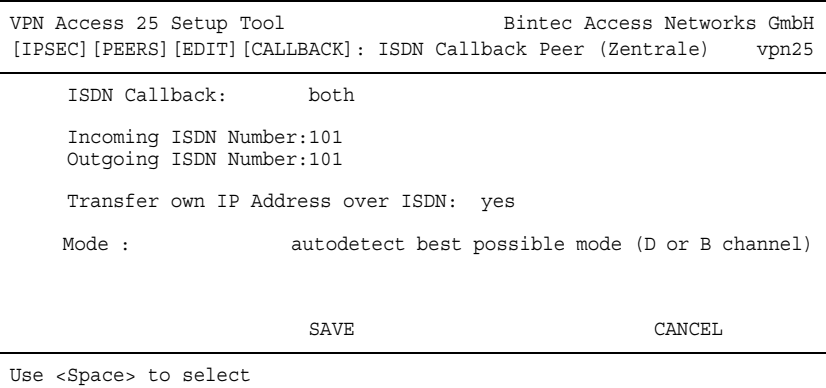

Folgende Felder sind relevant:

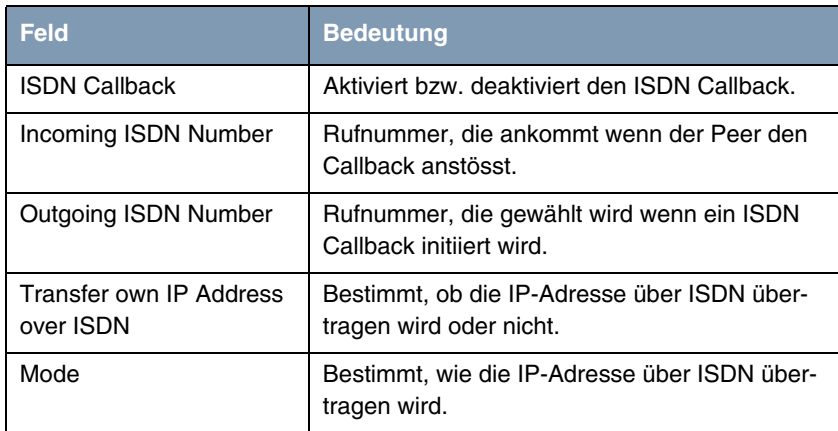

Tabelle 4-3: Relevante Felder in **IPSEC** ➜ **CONFIGURE PEERS** ➜ **IPSEC CALLBACK**

Gehen Sie folgendermaßen vor, um die notwendigen Einstellungen festzulegen:

- Wählen Sie unter **ISDN CALLBACK** both.
- Tragen Sie unter **INCOMING ISDN NUMBER** die von der Gegenstelle kommende Rufnummer ein, z.B. 101.
- Tragen Sie unter OUTGOING ISDN NUMBER die Rufnummer ein, unter welcher die Gegenstelle erreichbar ist, z.B. 101.

- Wählen Sie unter **TRANSFER OWN IP ADDRESS OVER ISDN** yes.
- Wählen Sie unter **MODE AUTODETECT BEST POSSIBLE MODE** (D or B channel).
- Bestätigen Sie Ihre Einstellungen mit **SAVE**.

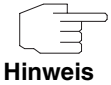

Wenn Sie die IP-Adresse ausschließlich im D-Kanal übermitteln wollen, muss sichergestellt werden, dass LLC (Low Layer Compatibility) und/oder SUBADDR (SubAddress) über das ISDN Netz übertragen werden. Sollte dies nicht der Fall sein, müssen Sie auf eine Übertragung im B-Kanal ausweichen. Den Wert Mode sollten Sie daher auf autodetect best possible mode (D or B channel) setzen, da bei fehlgeschlagener D-Kanal Übertragung alternativ ein B-Kanal aufgebaut wird.

Sie haben nun den ISDN Callback Mechanismus aktiviert, so das beide Seiten ihre IP-Adressen übermitteln und so einen IPSec Tunnel aufbauen können.

## <span id="page-15-0"></span>**4.4 Konfiguration der Parameter für IPSec Phase 1**

#### ■ Gehen Sie zu **IPSEC** ➜ **IKE (PHASE 1) DEFAULTS** ➜ **EDIT**.

Wählen Sie die gewünschte Konfiguration, z.B. \*autogenerated\*.

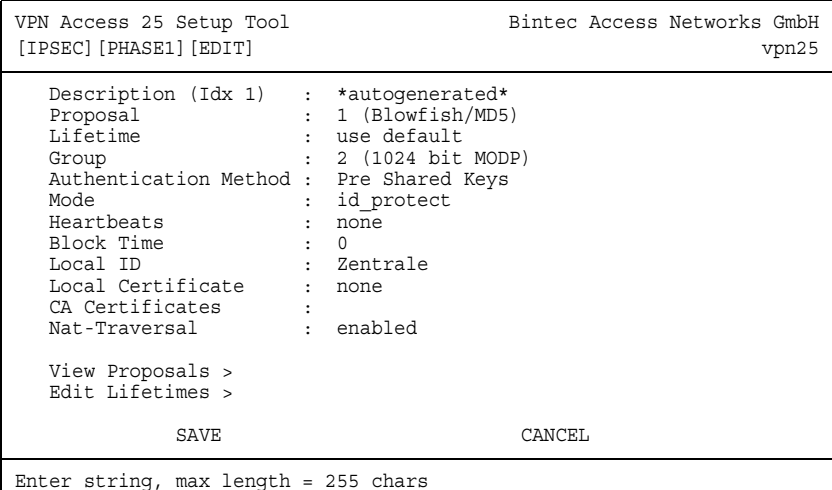

Folgendes Feld ist relevant:

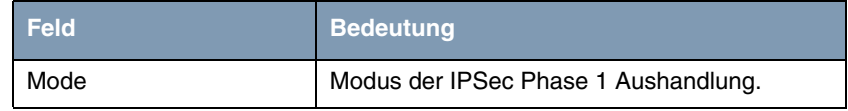

Tabelle 4-4: Relevantes Feld in **IPSEC** ➜ **IKE (PHASE 1) DEFAULTS** ➜ **EDIT**

Gehen Sie folgendermaßen vor, um die notwendigen Einstellungen festzulegen:

- Wählen Sie als **MoDE** id\_protect.
- Konfigurieren Sie die anderen Parameter je nach Ihren Anforderungen.
- Bestätigen Sie Ihre Einstellungen mit **SAVE**.

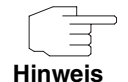

Da durch den ISDN Callback Mechanismus die IP-Adressen ausgetauscht werden, kann hier als Modus "id\_protect" gewählt werden. Dadurch erreichen Sie eine höhere Sicherheit bei der Authentifizierung der IPSec Verbindung.

Gehen Sie zurück ins Hauptmenü und sichern Sie zum Abschluss Ihre neue Konfiguration im Flashmemory mit **EXIT** und **SAVE AS BOOT CONFIGURATION AND EXIT**.

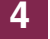

# <span id="page-18-0"></span>**5 Ergebnis**

## <span id="page-18-1"></span>**5.1 Test der Verbindung und des ISDN Callback**

Die Verbindung wird von der Zentrale durch einen Ping aufgebaut. Indem Sie auf der Kommandozeile den Befehl debug all eingeben können Sie den Aufbau der Verbindung und den ISDN Callback mitverfolgen.

00:02:28 INFO/INET: dialup if 100001 prot 1 192.168.1.2:2048->192.168.0.2:3420 00:02:28 INFO/INET: dialup if 10001 prot 17 0.0.0.0:500->0.0.0.0:500 00:02:28 DEBUG/PPP: Internet: dial number <00101901929> 00:02:31 DEBUG/PPP: Layer 1 protocol hdlc, 64000 bit/sec 00:02:31 DEBUG/PPP: Internet: set ifSpeed, number of active connections: 0/0/0 00:02:31 DEBUG/PPP: Internet: set ifSpeed, number of active connections: 1/1/1 00:02:31 DEBUG/PPP: Internet: outgoing connection established 00:02:31 INFO/PPP: Internet: local IP address is 213.7.46.137, remote is 62.104.219.41 00:02:31 DEBUG/INET: NAT: new outgoing session on ifc 10001 prot 17 192.168.1.1:4500/213.7.46.137:32769 -> 213.7.0.117:32769 00:02:31 INFO/IPSEC: IPSEC CB - need callback from Peer "Filiale" 00:02:31 INFO/IPSEC: IPSEC CB - trigger callback at Peer "Filiale" (do call "\*"->"101") 00:02:31 INFO/IPSEC: IPSEC CB - Peer "Filiale", trigger call "\*" -> "101" is ALERTING 00:02:41 INFO/IPSEC: IPSEC CB - Trigger Call by Peer "Filiale" successfully transmitted IP 213.7.46.137 / Token 4203 via B channel 00:02:41 DEBUG/INET: NAT: new incoming session on ifc 10001 prot 17 213.7.46.137:4500/213.7.46.137:4500 <- 213.7.0.117:32770 00:02:41 DEBUG/IPSEC: P1: peer 0 () sa 2 (R): new ip 213.7.46.137 <- ip 213.7.0.117 00:02:41 INFO/IPSEC: P1: peer 0 () sa 2 (R): Vendor ID: 213.7.0.117:32770 (No Id) is 'BINTEC' 00:02:41 INFO/IPSEC: P1: peer 0 () sa 2 (R): Vendor ID: 213.7.0.117:32770 (No Id) is 'BINTEC Heartbeats Version 1' 00:02:41 INFO/IPSEC: P1: peer 0 () sa 2 (R): Vendor ID: 213.7.0.117:32770 (No Id) is 'RFC XXXX' 00:02:41 INFO/IPSEC: P1: peer 0 () sa 2 (R): Vendor ID: 213.7.0.117:32770 (No Id) is 'draft-ietfipsec-nat-t-ike-03' 00:02:41 INFO/IPSEC: P1: peer 0 () sa 2 (R): Vendor ID: 213.7.0.117:32770 (No Id) is 'draft-ietfipsec-nat-t-ike-02' 00:02:41 INFO/IPSEC: P1: peer 0 () sa 2 (R): Vendor ID: 213.7.0.117:32770 (No Id) is 'draft-ietfipsec-nat-t-ike-02' 00:02:41 INFO/IPSEC: P1: peer 0 () sa 2 (R): Vendor ID: 213.7.0.117:32770 (No Id) is 'draft-ietfipsec-nat-t-ike-00' 00:02:41 DEBUG/IPSEC: P1: peer 0 () sa 2 (R): token payload: received token 4203 00:02:41 DEBUG/IPSEC: P1: peer 1 (Filiale) sa 2 (R): identified ip 213.7.46.137 <- ip 213.7.0.117 00:02:41 INFO/ACCT: ISDN: 01.01.1970,00:02:31,00:02:41,0,50,66,6,6,,O,100,101,7/0,90,0,ipsec callback 00:02:41 DEBUG/ISDN: stack 0: disconnect cause: normal call clearing (0x90) 00:02:42 INFO/IPSEC: New Bundle -2 (Peer 1 Traffic -1) 00:02:42 INFO/IPSEC: P1: peer 1 (Filiale) sa 2 (R): done id fqdn(any:0,[0..7]=Zentrale) <- id fqdn(any:0,[0..6]=Filiale) IP[b08aff69 52147e68 : 2e024f96 ed2eae37] 00:02:42 INFO/IPSEC: P2: peer 1 (Filiale) traf 0 bundle -2 (I): created 192.168.1.0/192.168.1.0:0 < any > 192.168.0.0/192.168.0.0:0 rekeyed 0 00:02:42 DEBUG/IPSEC: P2: peer 1 (Filiale) traf 0 bundle -2 (I): SA 3 established ESP[75fc1b68] in[0] Mode tunnel enc blowfish-cbc(16) auth md5(16) 00:02:42 DEBUG/IPSEC: P2: peer 1 (Filiale) traf 0 bundle -2 (I): SA 4 established ESP[4fcbcfdd] out[0] Mode tunnel enc blowfish-cbc(16) auth md5(16) 00:02:42 INFO/IPSEC: Activate Bundle -2 (Peer 1 Traffic -1) 00:02:42 INFO/IPSEC: P2: peer 1 (Filiale) traf 0 bundle -2 (I): established (213.7.46.137<- >213.7.0.117) with 2 SAs life 28800 Sec/0 Kb rekey 23040 Sec/0 Kb Hb none

> Die IP-Adresse wurde hier erfolgreich im B-Kanal übermittelt und der IPSec-Tunnel konnte aufgebaut werden.

<span id="page-20-0"></span>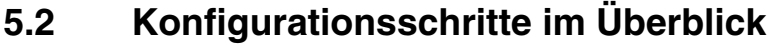

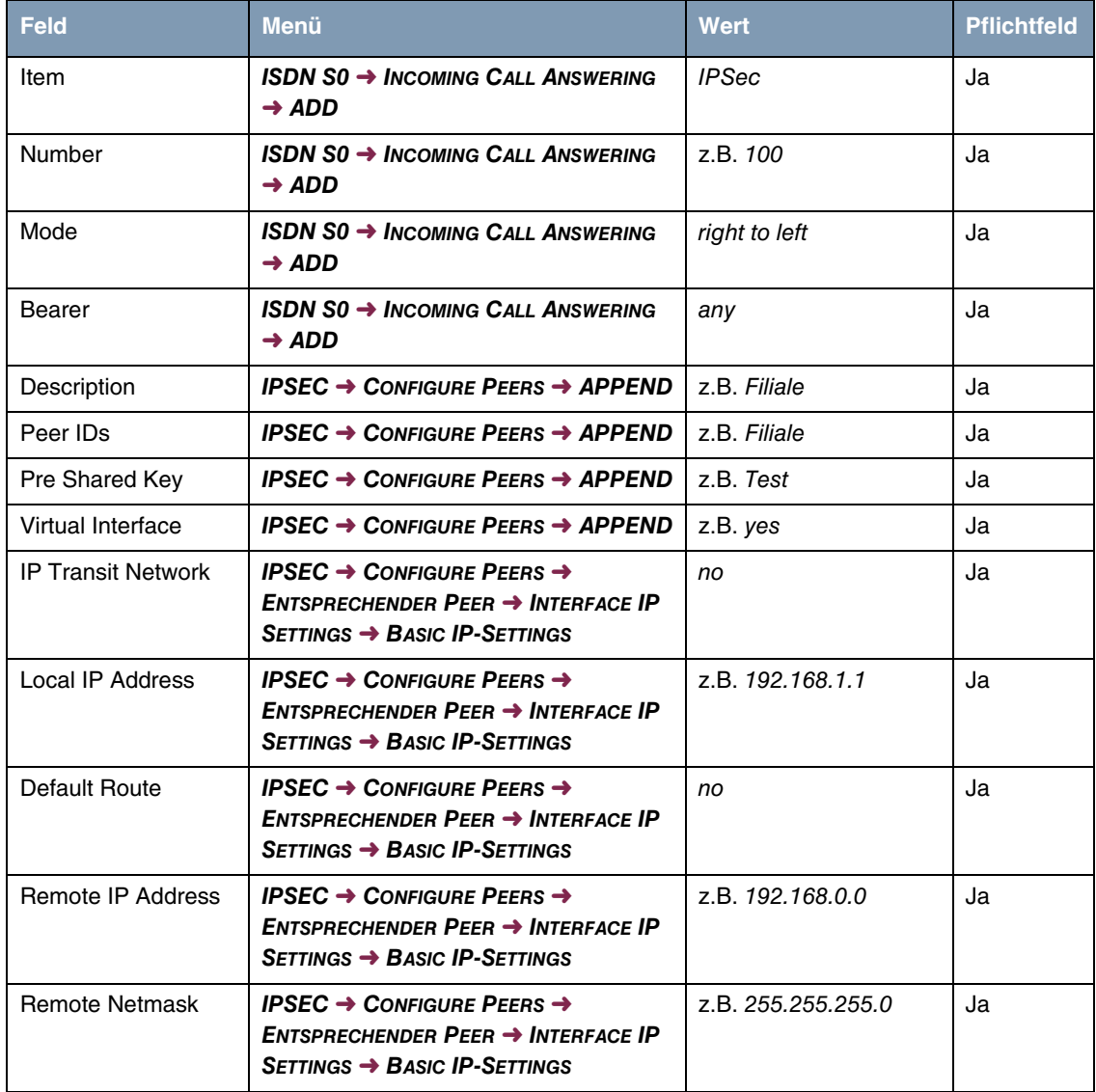

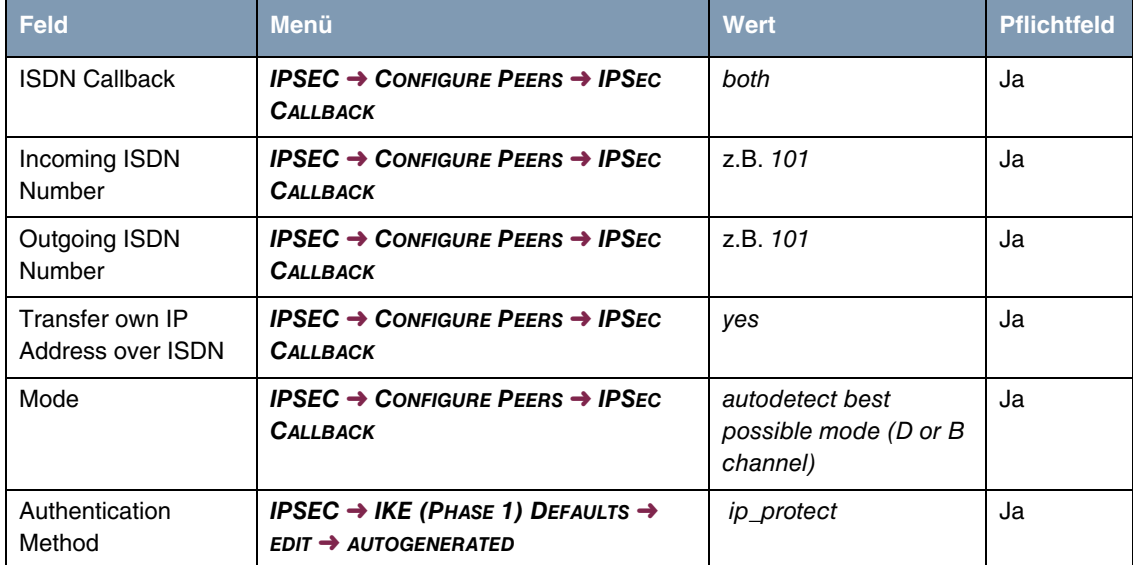